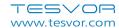

# TESVOR

S6 Smart Robot Vacuum

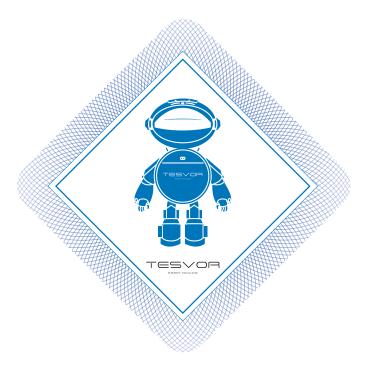

## **User Guide**

for App/Amazon Alexa/Google Assistant

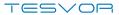

## **WiFi Instructions**

\*Note: This app will continue to update and optimize, please be subject to the newest version.

Search for the WeBack app in your App Store or Google Play or scan the QR code below to install the app.

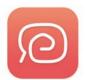

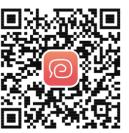

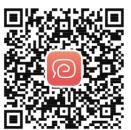

IOS

Google Play

Open the app, register with your mobile phone number or email and log in.

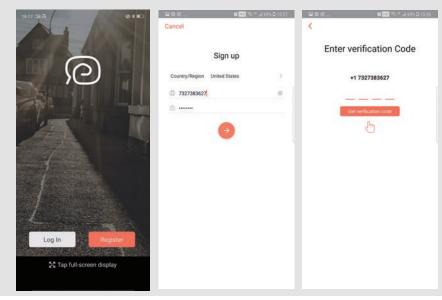

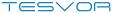

Click **Add a device** to scan the following QR code (also available on the back of the S6 robot).

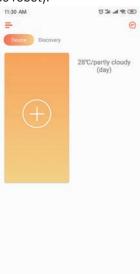

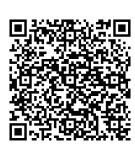

Please confirm you are using 2.4G Wifi and you router is 802.11bgn mode. Tick to confirm your WiFi and enter your password.

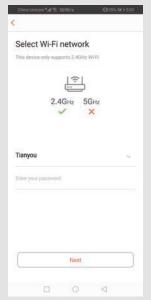

1.Find the switch button on the surface of the robot vacuum cleaner, and long press it for 3~5 seconds until heard the voice guide with the WIFI indicator start flashing. (Depends on the network conditions, it'll take about 30~60 seconds to get WIFI connected.)

2. After connected successfully, the interface of the app will be switched to the home page.

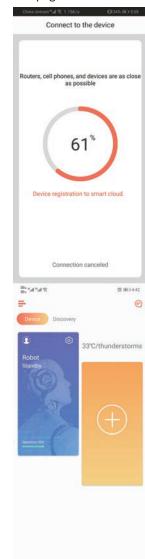

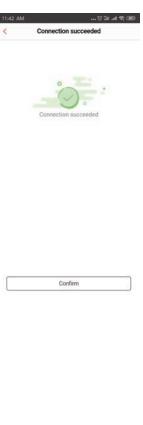

## Click the device to enter operation page.

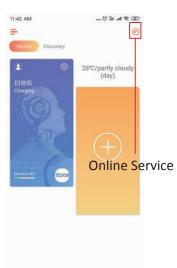

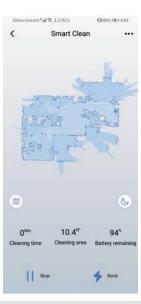

Press and hold the robot icon

(c)

to enter the Setting page

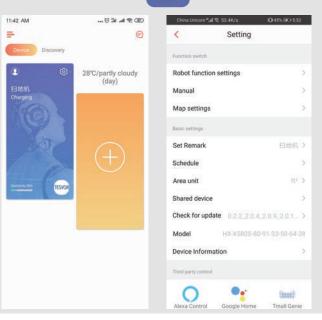

## Share Device to Others

- 1. Please make sure the people you want to share the device with have downloaded WeBack and registered a new account on their mobile phone.
- 2. Go to the **Setting** interface. Select **Manage Device** to add a sub-account.
- \*Note: The user permissions of the sub-account are the same as the main account. The exception is that they cannot change the robot's nickname.

#### TESVOR

## Add Tesvor to Amazon Alexa/Google Assistant

\* Please make sure that you are using an Alexa speaker, and the Tesvor robot is successfully set up on the Weback app.

## Modify Robot Nickname

You can set the nickname of your Tesvor robot on the Weback app for Alexa to recognize. The default nickname is 'robot'.

If you want to connect it with Google Home, please download the instruction under Setting ->Third party connection.

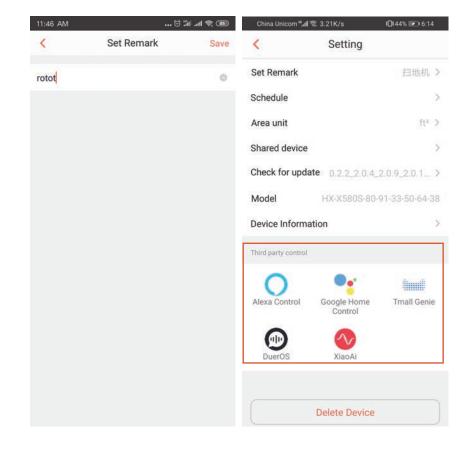

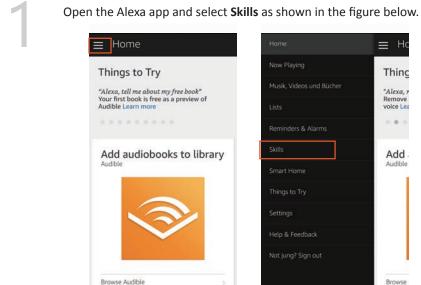

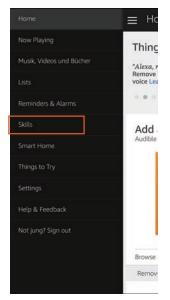

Search 'Weback' -> ENABLE

Remove card

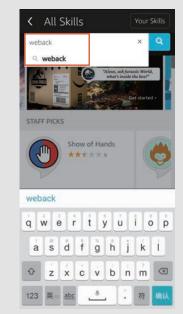

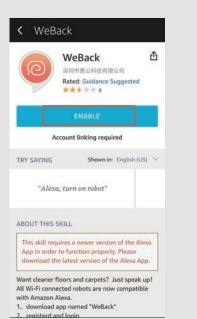

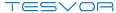

3

Login to your Weback account->Weback has been successfully linked.

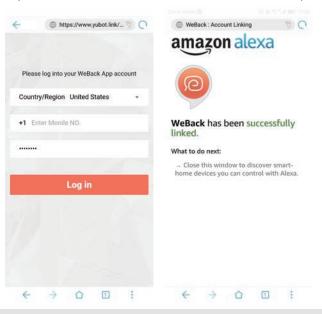

Return to the Alexa app's homepage, select **Smart Home**→**Devices**→**Discover**.

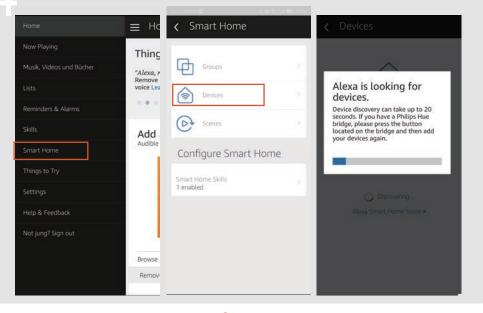

### TESVOR

### Control Tesvor Robot via Alexa

- ☆ Wake up speaker: Alexa
- ☆ Turn on Robot (or the nickname named by you) (Start to Clean)
- ☆ Turn off Robot (or the nickname named by you) (Recharge)

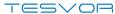

## **FAQ**

#### • Why does the robot fail to connect to the Wi-Fi?

- 1. Make sure that your network is 2.4G and you typed the correct passwords. Then follow the instructions on the app to connect Wi-Fi using compatible mode.
- 2. If that does not work, please turn off the power switch on the charging process) and restart the S6 robot. Repeat operations from Step 3 to connect the Wi-Fi. Turning off and restarting the robot can fix most Wi-Fi connection bugs.
- Why wasn't the scheduled cleaning executed?

Please make sure that the S6 robot vacuum is in the area covered by the Wi-Fi that the robot is connected to. Otherwise, it cannot receive cleaning orders from the network server when the scheduled cleaning time is due.

- The Map Size does not seem to Fit?
   You can adjust the size of the map by moving your finger on the phone screen.
- Why does the App function well then suddenly malfunction?

  Please check if there is a newer version of the app that needs to be updated.
- Why won't the Robot work via Alexa after successfully connecting to Alexa? Please strictly follow the instructions for Alexa voice command to control the S6 robot. Alexa answers 'OK' if it successfully receives a command. Otherwise, it means Alexa has not received a current voice command.
- Where can I modify the nickname of the robot?
   You can modify the nickname of the robot on the Weback app. Go to Setting -> Set
   Remark.
- Why can't Alexa control the robot after I change the nickname of the robot? If the robot's nickname is changed after the robot is successfully bound to Alexa, you will need to delete the original device on Alexa Smart Home and then repeat operations from Step 4.
- What do I do if my issues are still not solved?
   Please contact us by Online Service on the app or send email to <a href="mailto:service@tesvor.com">service@tesvor.com</a>.

MORE FAMILY TIME. LESS CLEANING.

Importer: Tesvor, Shenzhen Tian You Intelligence Co., Ltd.

Address: Room 301, Building 5, Lixin Xinwei Industrial Park, Xili North Road No.50, Licheng

Community, Xili Street, Nanshan District, Shenzhen China Call Us: 1-888-921-0007 Mon-Fri 8:00 A.M. - 5:00 P.M. (PT)

Company Website: https://www.tesvor.com Customer Contact: service@tesvor.com

Manufacturer: Tesvor, Shenzhen Tian You Intelligence Co., Ltd.

Address: Room 301, Building 5, Lixin Xinwei Industrial Park, Xili North Road No.50, Licheng

Community, Xili Street, Nanshan District, Shenzhen China